# **CertifiedBackground and WebAdMIT**

Background Check Ordering Guide

Ordering Background Checks through WebAdMIT

# **1. Send eVites**

From the WebAdMIT admissions portal, send an eVite to applicants requiring a background check. To do this, locate the Personal Information Panel on the applicant profile page, then click the "Send eVite" button under the "Background Check" tab.

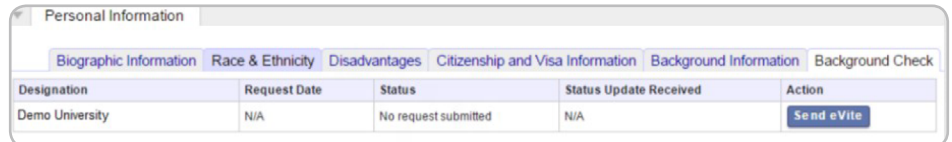

Applicants receive email invitations to submit their background check orders at CertifiedBackground. Once you send the eVites, the submission date is logged in WebAd-MIT, and the status updates to "eVite Pending."

# **2. View WebAdMIT Order Statuses**

You can view real-time background check order statuses for each applicant within WebAdMIT under the "Background Check" tab of the applicant's Personal Information Panel.

A list of order statuses and defintions is provided on page 3 of this document.

# **3. Log Into CertifiedBackground**

When a background check is complete, a "View" link appears under the "Results" button in the WebAdMIT admissions portal. Click "View" to access CertifiedBackground, where you will view all background check results.

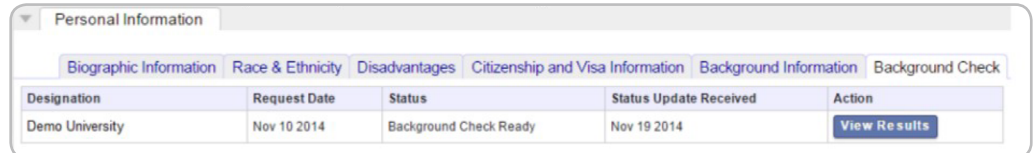

In order to access orders through your secure account, enter the username and password provided in your CertifiedBackground welcome emails. Once logged in, you are able to retrieve order results.

# Retrieving Results through CertifiedBackground

#### **1. View Your Roster**

From within the CertifiedBackground Administrator Portal, select the "Roster" dropdown menu, then select "Incoming." Your Incoming Roster displays all student orders unless you choose to "Watch" or "Hide" any of them.

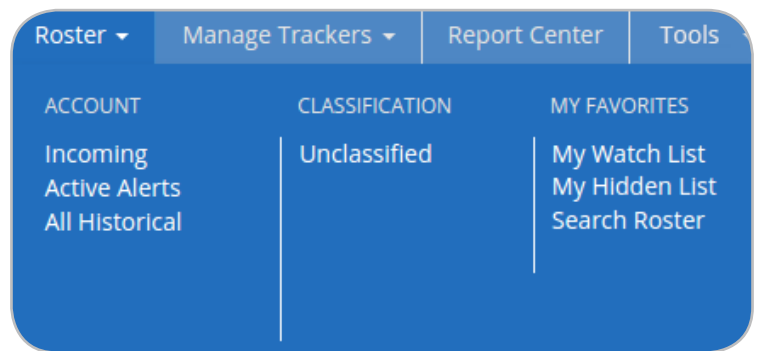

# **2. View Background Check Results**

From the roster, click the PDF icon in the "Item" column to view or download a student's order results, or click the student's name and select the "View/Print Results" button. Please note: clicking the student's name unbolds the record, allowing you to track which orders have been viewed.

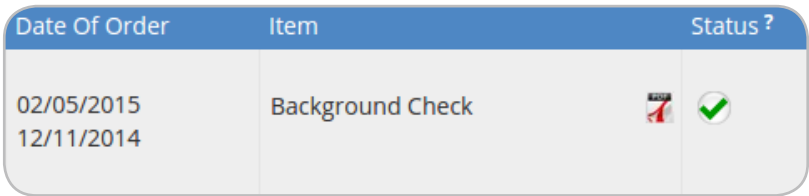

#### **3. Sort Your Rosters**

Sort your roster by clicking on the column headings. Use the classification option to organize student data as needed. "Watch" or "Hide" students from the Incoming Roster to move them to separate lists, accessible from the "Roster" menu.

# **CertifiedBackground and WebAdMIT**

Frequently Asked Questions

#### **How are user permissions determined?**

Only WebAdMIT administrators can set permission levels. Each organization has a designated user or users who are permitted to send eVites and view background check results. If you are not a WebAdMIT administrator and need to perform these functions, you must contact a designated user in order to access the background check feature in WebAdMIT.

WebAdMIT administrators need to set permission levels for users who will be requesting background checks or viewing results. First, all users need access to the Personal Information panel on each applicant's page. Permission levels are set from the main menu Work Group tab. Click here to access the video on this feature.

# **What do the order statuses in WebAdMIT mean?**

Below are common background check order statuses that display in WebAdMIT. If you have any questions about these statuses, contact the WebAdMIT Support team at 716-636-7777 x7 or webadmitsupport@liaison-intl.com.

**No request submitted:** A background check eVite has not been sent.

**eVite Pending:** The eVite has been initiated, and an email is being sent to the applicant.

**eVite Sent to Applicant:** The eVite has been successfully emailed to the applicant.

**eVite has Expired:** An applicant has 30 days to respond to an eVite; after 30 days, this eVite will expire.

**Applicant completed eVite:** The applicant completed the background check order process via the eVite.

**Background Check in Progress:** CertifiedBackground is working on the background check.

**Background Check Ready:** CertifiedBackground has completed the background check.

**Background Check Cancelled:** The background check has been cancelled.

**Contact Customer Service:** Contact the WebAdMIT Support team at 716-636-7777 x7 or webadmitsupport@liaison-intl.com to resolve the issue.

# **What do I do if an applicant does not receive an eVite or misplaces an eVite?**

If an applicant cannot locate his or her eVite, you can click "Send new eVite."

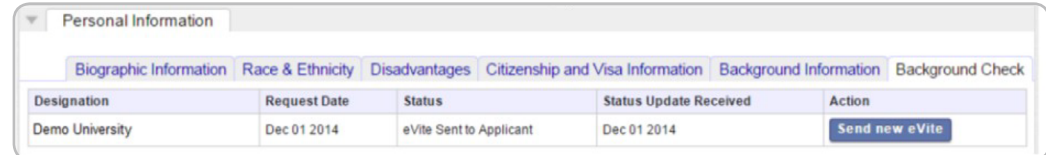

Please note that clicking "Send new eVite" does not resend the original eVite. If an applicant locates the first eVite and responds to both the original eVite and the new eVite, the applicant will be charged twice. If this occurs, the applicant may contact the CertifiedProfile Service Desk at 888-914-7279 to cancel the second order, or use the "Need Help?" option from within their CertifiedProfile to contact the Service Desk online.

#### **Who should I contact with questions?**

For questions concerning background check results or turnaround time, contact the CertifiedBackground Customer Experience department at 888-666-7788 or customerservice@certifiedbackground.com.

For technical assistance, help placing a background check request through WebAd-MIT, or if you are receiving a "Contact Customer Service" notice in WedAdMIT, contact the WebAdMIT support team at 716-636-7777 x7 or webadmitsupport@liaison-intl.com.